# 广东省总工会办公室

# 关于做好 2022 年广东省总工会"求学圆梦行动" 一线职工学历提升补贴发放工作的通知

各地级以上市总工会,省级产业工会,省直机关工会,中央驻穗 单位和省属(集团)公司及有关厅(局)工会:

为贯彻落实《新时期产业工人队伍建设改革方案》,切实推 进农民工"求学圆梦行动",按照《广东省总工会 2022 年"求学 圆梦行动"组织实施方案》要求,省总于今年内奖补 20000 名优 秀一线职工,尤其是农民工,参加学历提升教育。现将有关事项 通知如下:

#### 一、奖补对象

1.通过参加在职学习[\(成人高等教育](https://baike.baidu.com/item/%E6%88%90%E4%BA%BA%E9%AB%98%E7%AD%89%E6%95%99%E8%82%B2)、高等教育自学考试和 高等教育学历文凭考试、网络教育、开放教育), 在 2020 年 8 月 1 日—2022 年 7 月 31 日期间(以毕业证书编号核查信息为准) 获得高等教育大专、本科毕业证书的一线职工。申请职工所学专 业符合单位工作和发展需要,经所在单位工会审核,各级工会审 核通过。

2.补贴发放对象为企事业单位中的一线职工,且必须是广东 省工会会员,已与用人单位签订一年以上劳动合同(合同签订日

 $-1 -$ 

期以发文申报截止时间计算),申请人所属工会需在粤工惠平台 登记注册,申请人是粤工惠平台实名注册工会会员)。一般来说, 企业一线职工是指直接从事生产或业务的人员,包括车间主任 (含)以下的生产人员、直接面向顾客的服务人员、主要从事技 术工作的专业技术人员等;事业单位中,主要从事专业技术工作 (如教学、科研、医疗等)的人员属于一线职工。

3. 每名一线职工只可申领一次广东省总工会"求学圆梦行 动"学历补贴。

#### 二、补贴标准

对符合条件并通过审核的一线职工按每人1000 元的标准进 行一次性补贴,计划补贴 20000 人。

#### 三、补贴流程

1.个人申报。符合条件的一线职工,使用本人实名认证微信, 通过粤工惠平台、"广东省总工会"官方微信公众号进入"学历 补贴"服务,按照页面提示提交相关信息。(10 月 24 日—11 月 3 日)

2.系统初审。系统验证申请人是否已在粤工惠平台实名注 册,是否申领过广东省总工会"求学圆梦行动"学历补贴,学历 信息是否符合申领条件。(11 月 4 日前)

3.基层工会审核。申报人所属基层工会管理员登录平台审核 申请人是否是本单位一线职工,是否通过在职学习取得学历证 书,所学专业是否符合单位工作和发展需要。(11 月 18 日前)

4.地级以上市总工会、省级产业(厅局)工会审核。各地级 以上市总工会、省级产业(厅局)工会核验基层工会情况。(11 月 22 日前)

5.省总工会审核。省总工会对经地市总工会及省级产业工会 审核通过的申请,进行再一次审核。

6.抽签。审核通过人数超过 20000 人时,省总工会将以抽签 的形式确认发放名单,邀请申请职工代表和各级工会管理员代表 对抽签仪式进行现场监督,确保结果公平公正。

7.公示。省总工会将审核通过并中签的申领名单汇总后,将 拟补贴名单在广东省总工会官方网站公示 3 天。

8.发放。公示结束后,省总工会根据审定结果,将补贴资金 发放到一线职工申领所使用的微信钱包。

9.进度查询。申请人可从申报渠道和微信服务通知查看补贴 申领、发放进度。

#### 四、工作要求

1.规范补贴审核。资金专项用于补贴一线职工提升学历水平 的学费,省总工会对整个申请补贴和发放进程进行监督,各级工 会要加强对申领过程的督促检查,坚持宁缺毋滥的原则,严格按 照资助资格、审核流程,认真审核,确保补贴资金发放到符合条 件的一线职工;省总工会对整个申请补贴和发放进程进行在线监 督,提交申领的一线职工本人可从申报渠道实时查看补贴申领、 发放进度。

2.发挥平台作用。各级工会在实施过程中可根据自身实际, 将粤工惠平台全省工会会员实名注册和职工教育补贴发放工作

 $-3 -$ 

相结合,充分发挥粤工惠平台工会会员实名制管理平台优势,完 善工会教育补贴的组织、发放、管理与服务。

3.加强组织协作。各级工会应加强与当地人社、教育等部门 的沟通协作,为职工提供更多优质的教育项目、教育服务,以及 学费减免、奖助学金等教育帮扶;主动组织曾获市级以上劳动模 范、先进工作者、五一劳动奖章等荣誉称号的优秀一线职工积极 申请。

4.广泛宣传发动。各级工会充分利用自身的职工服务阵地建 线下窗口求学圆梦行动服务站,开展求学圆梦行动的宣传、体验 等服务;组织职工通过粤工惠等服务平台,选择适合的院校与专 业;同时,充分利用媒体资源加大对"求学圆梦行动"的宣传, 尤其是用好新媒体,广泛宣传工会补贴政策,营造社会各界共同 支持产业工人提升综合素质的良好社会氛围。

**附件:** *www.community.community.community.community.community.com/* 

1.一线职工学历提升补贴操作手册

2.工会审核员操作手册

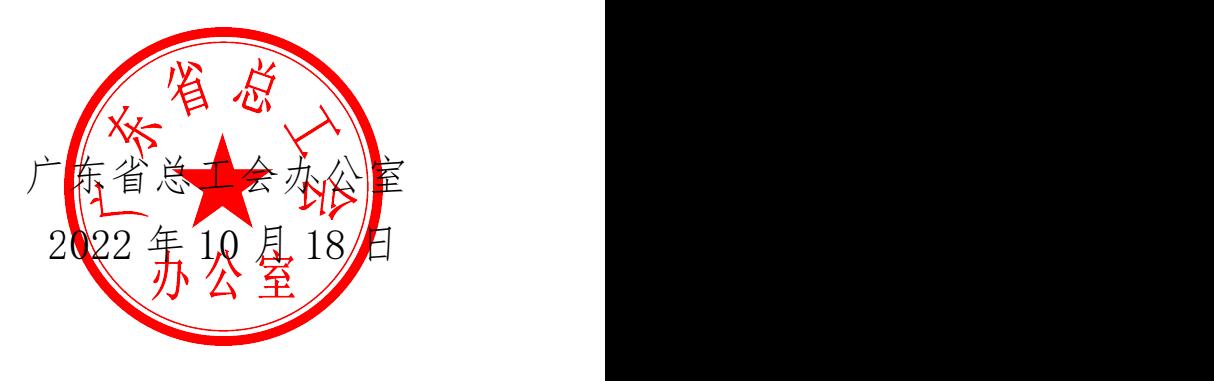

 $-4-$ 

附件 1

## 一线职工学历提升补贴操作手册

一、系统简介

系统入口:

(1)登录粤工惠 APP 或粤工惠小程序,进入「服务」-「工 会服务」,点击「学历补贴」。

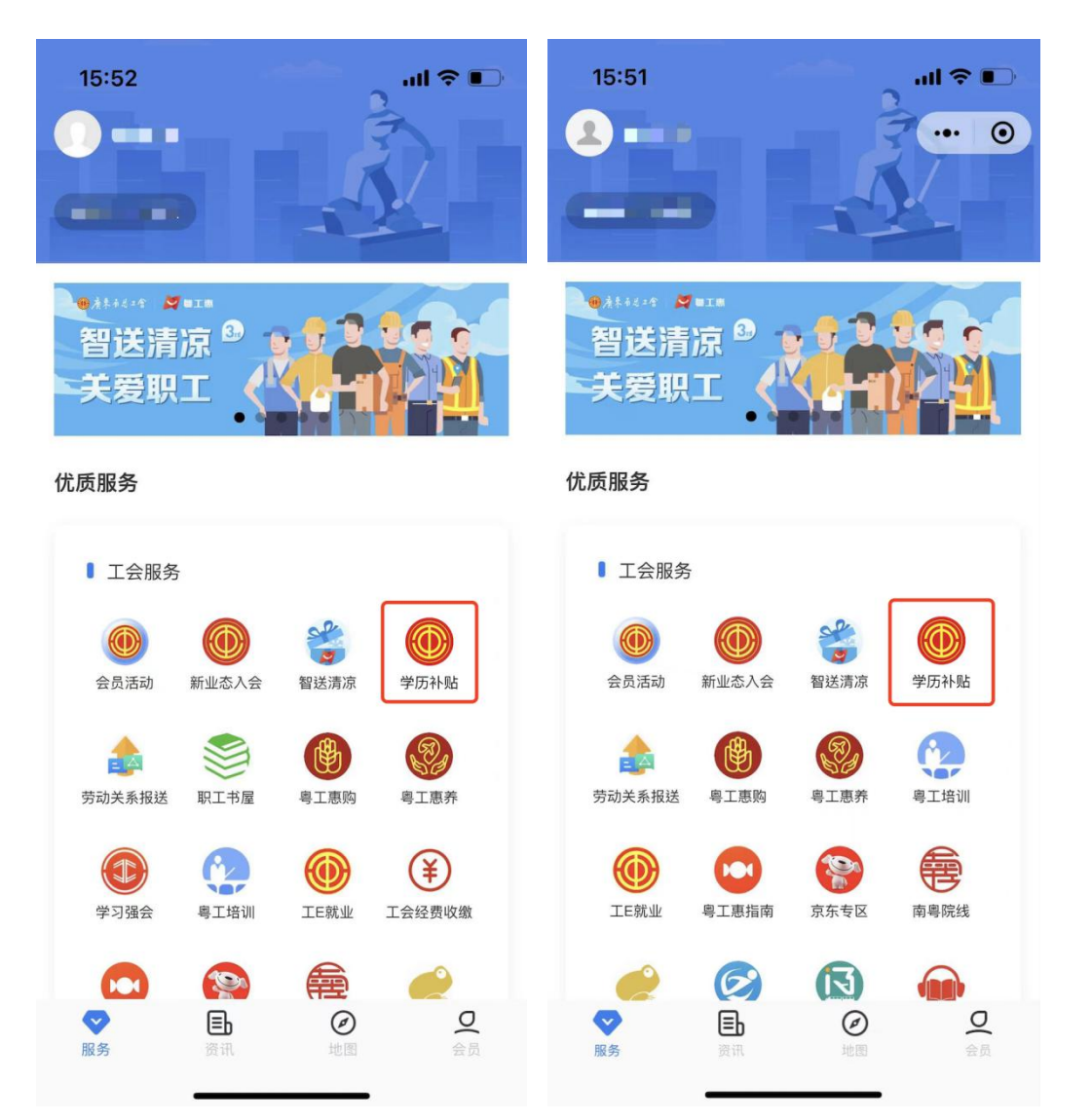

(2)关注「广东省总工会」微信公众号,从主页菜单「粤

## 工惠」点击「学历补贴」。

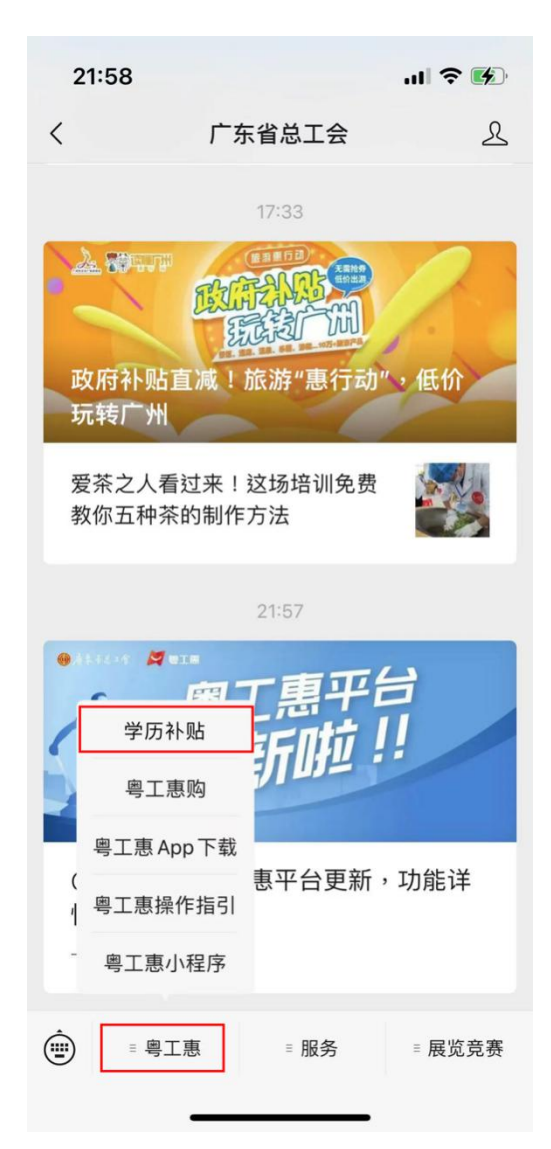

### 二、学历补贴申领

(一)确认申请微信号的实名认证信息,会员账号一致。若 不一致,将导致申请审核不通过。

进入「粤工惠」小程序,授权手机号,登录并确认当前微信 绑定的会员账号。

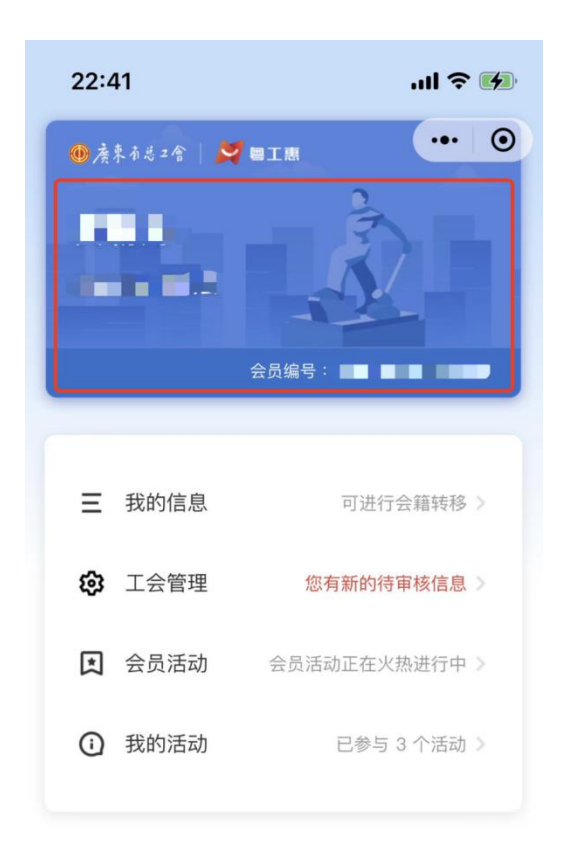

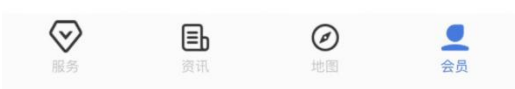

若不一致,请按以下格式,在 9 月 11 日前发送邮件至: szgh\_yytd@gd.gov.cn, 申请更换授权手机号。将在两个工作日 内处理并回复邮件。

邮件标题:【修改手机号】+会员编号+所属工会

修改原因:

会员编号:

会员注册手机号:

所属工会:

(二)提交申报(10 月 24 日—11 月 3 日)

 $-7-$ 

本次学历补贴,采取统一抽签的原则分配补贴名额。符合条 件的一线职工,使用本人实名认证微信,通过以下方式进入"学 历补贴"服务,提交申请,经各级工会审核通过之后,即可获得 抽签机会。

1.点击「授权会员注册手机号,登录会员」,授权本人手机 号,完成会员登录。

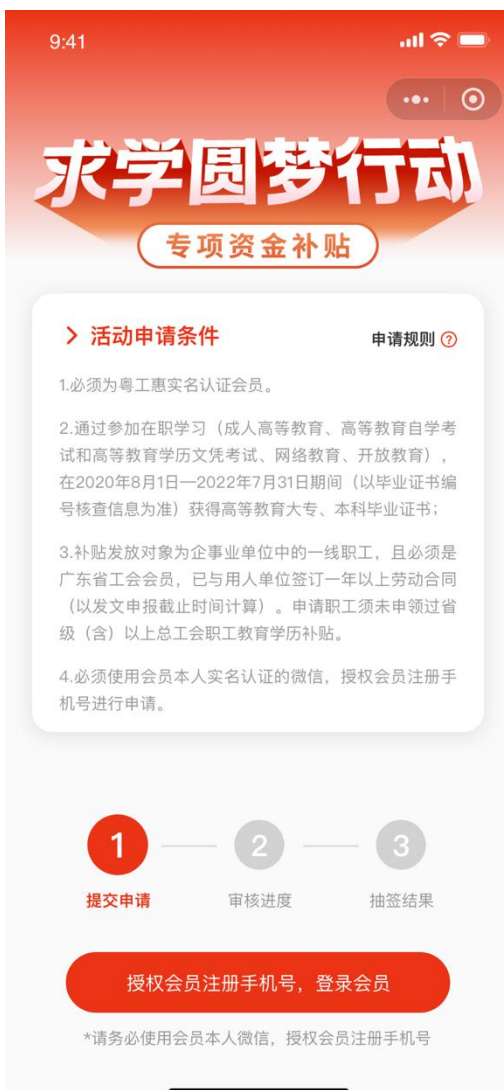

2.完成登录后,点击「立即申请」,进入申请页面,如实填 写本人职务,证书编号。

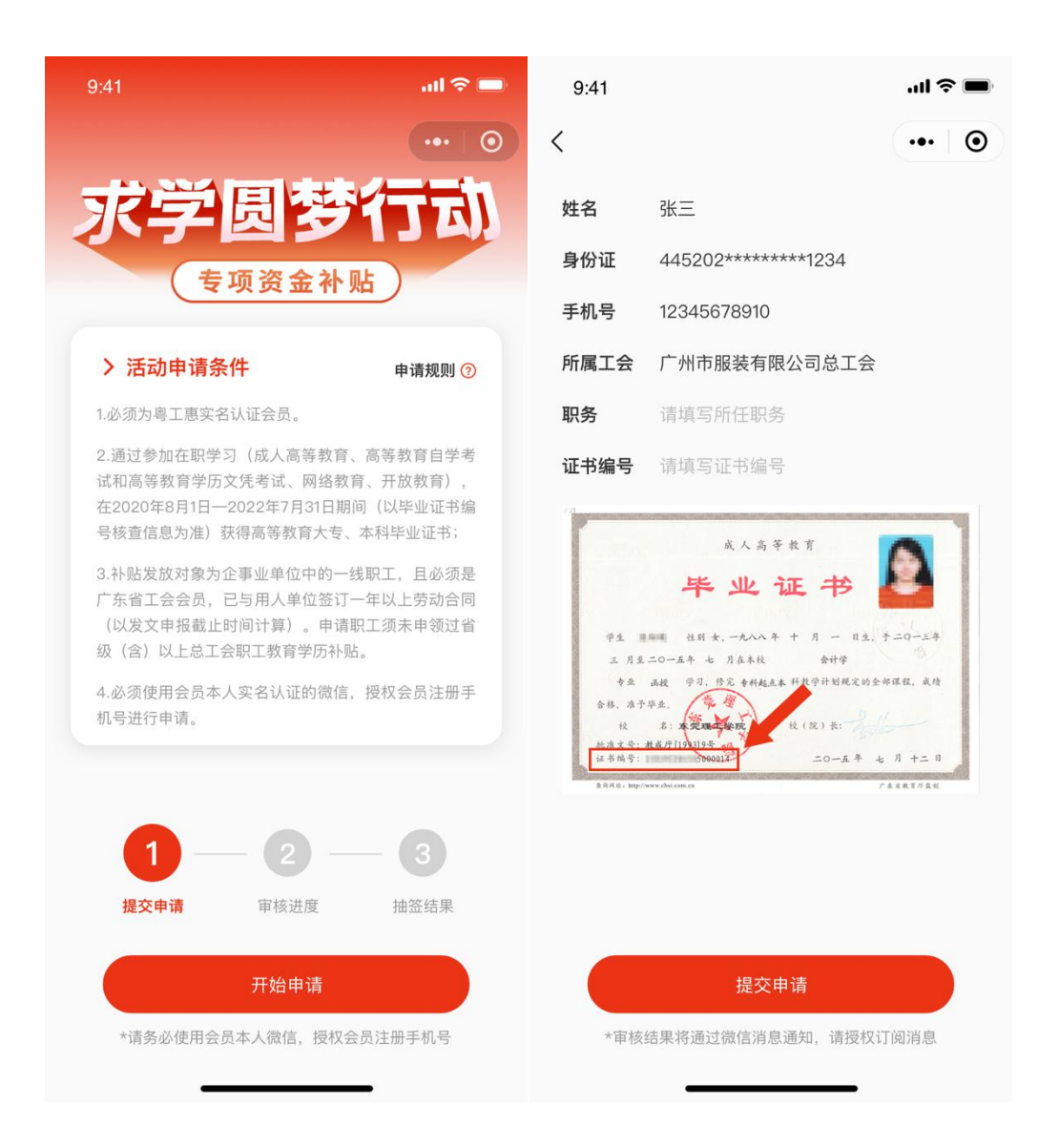

3. 确认资料无误后点击「提交申请」,阅读并同意承诺书, 授权「微信通知提醒」后, 提交申请, 等待审核。

注:资料提交后,无法修改,请各位在提交资料前仔细检查。

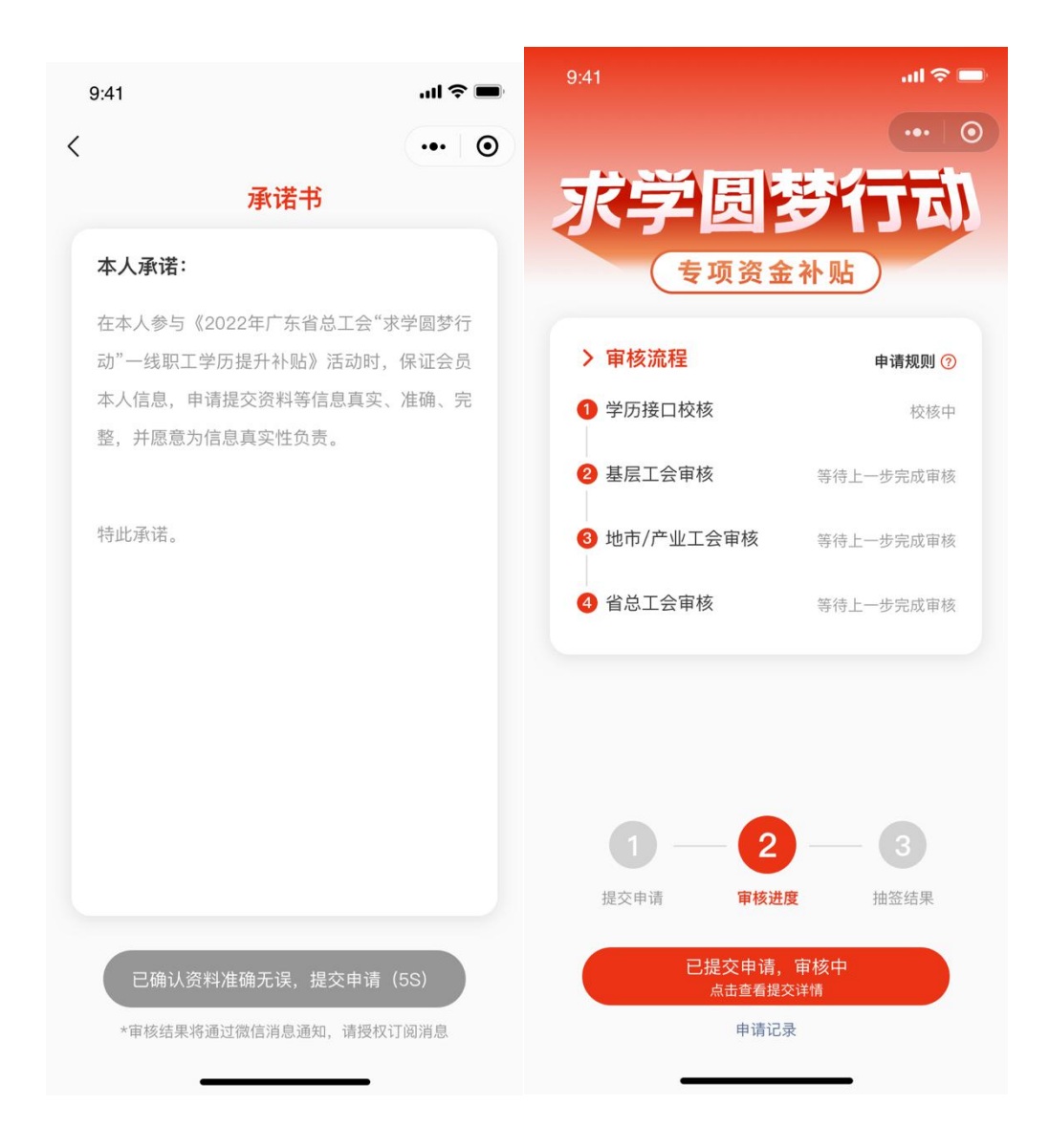

(三)系统初审(11 月 4 日前)

系统校核职工学历信息是否符合申领条件。校核通过后,则 进入各级工会审核;校核不通过的可在申请开放期间,重新提交 申请。

学历校核规则:

 $-10 -$ 使用会员信息及证书编号,通过政数局学历数据库,校核学 历为:通过在职学习—[—成人高等教育\(](https://baike.baidu.com/item/%E6%88%90%E4%BA%BA%E9%AB%98%E7%AD%89%E6%95%99%E8%82%B2)包括函授)、高等教育

自学考试和高等教育学历文凭考试、网络教育、开放教育,在 2020 年 8 月 1 日—2022 年 7 月 31 日期间(以毕业证书编号核查 信息为准)获得高等教育大专、本科。

(四)基层工会审核(11 月 18 日前)

申报人所属基层工会管理员登录平台审核申请人是否是本 单位一线职工,是否通过在职学习取得学历证书,所学专业是否 符合单位工作和发展需要。

(五)地级以上市总工会、省级产业(厅局)工会审核。(11 月 22 日前)

各地级以上市总工会、省级产业(厅局)工会核验基层工会 情况。

(六)省总工会审核。

省总工会对经地市总工会及省级产业工会审核通过的申请, 进行再一次审核。

(七)抽签。

审核通过人数超过 20000 人时,省总工会将以抽签的形式确 认发放名单,邀请申请职工代表和各级工会管理员代表对抽签仪 式进行现场监督,确保结果公平公正。

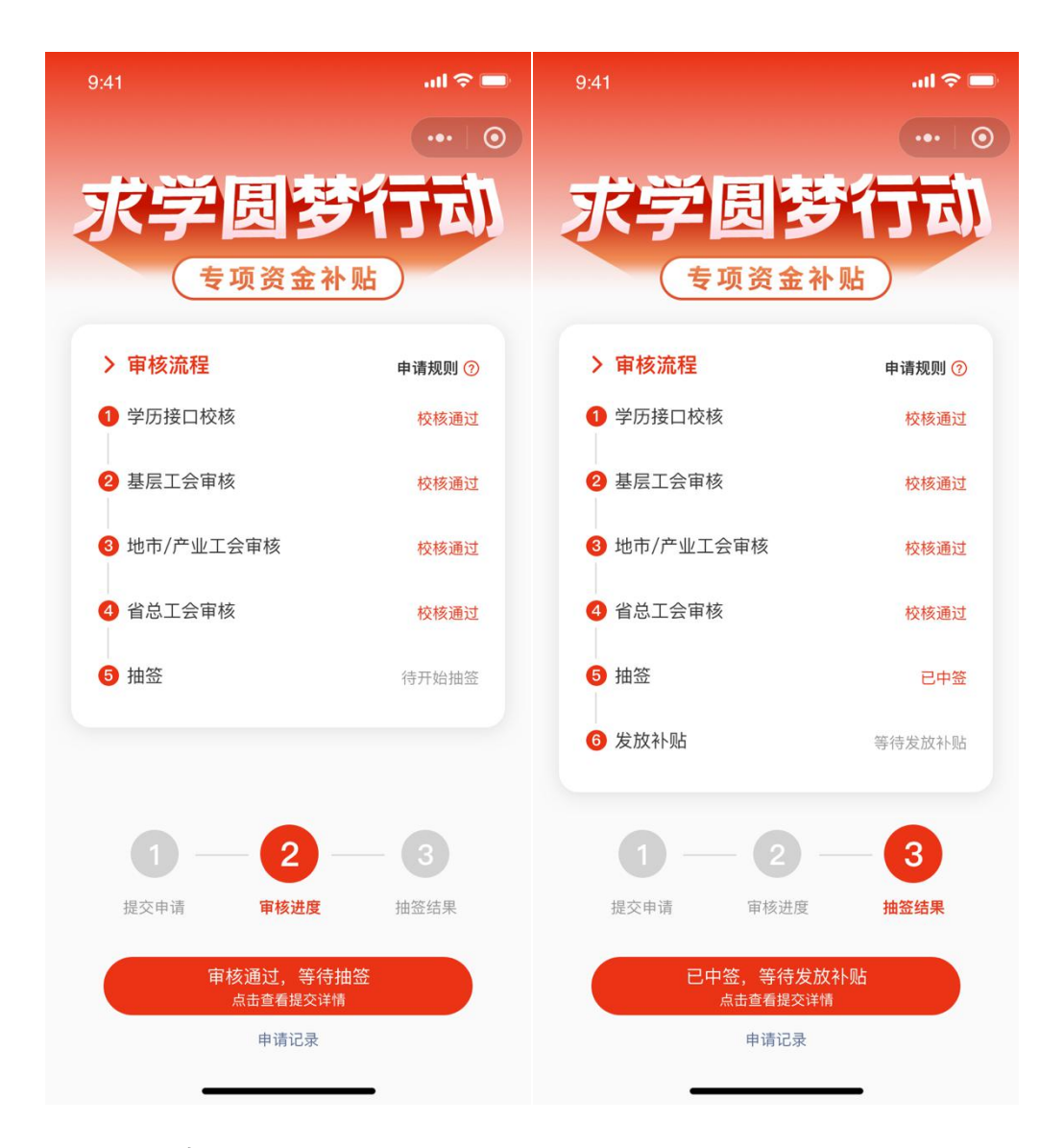

(八)公示。

省总工会将审核通过并中签的申领名单汇总后,将拟补贴名 单在广东省总工会官方网站公示 3 天。

(九)发放。

公示结束后,省总工会根据审定结果,将补贴资金发放到一 线职工申领所使用的微信钱包。

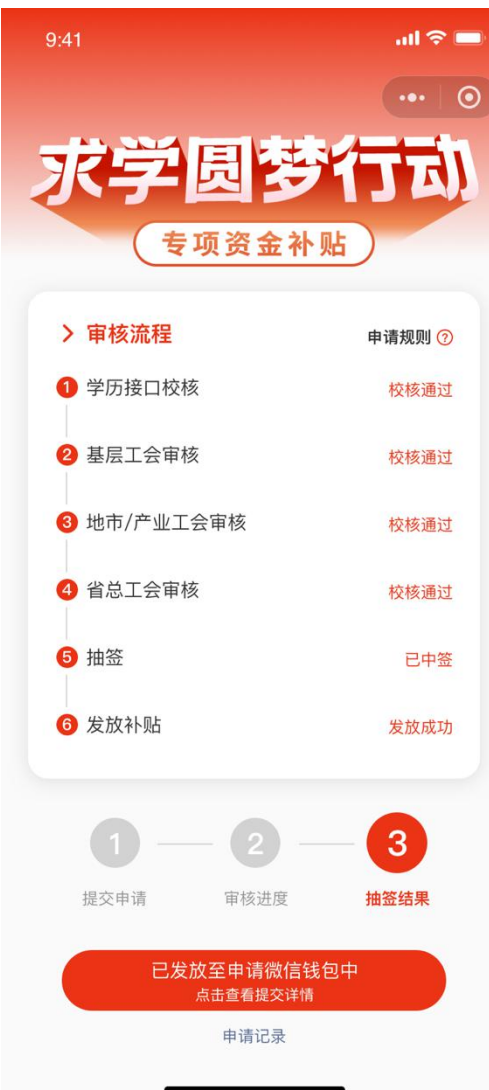

(十) 进度查询。

申请人可从申报渠道和微信服务通知查看补贴申领、发放进 度。

附件 2

## 「学历补贴」基层管理员操作手册

一、系统简介

系统入口:

1. 当所属工会内有会员提交申请时,基层工会管理员 将收到提醒短信。根据短信指引,在电脑端登录粤工惠平台: https://console.gdftu.org.cn/#/

2. 完成登录后,点击"学历补贴"—"学历补贴审核", 使用本人微信,扫描页面上的二维码, 跳转至微信小程序。 使用会员注册手机号,进行登录,即可进入基层工会审核页面。

二、申请审核

点击「申请审核」,查看当前所属工会内所有的申请信息, 及当前的状态,可通过"姓名","手机号","申请时间"和 "状态"进行筛选。

其中需要对状态为"待基层审核"的申请信息进行审核,点 击相应的申请信息,即可进入其详细申请信息页面。

注意:若申请人所填写的证书编号无法在大数据中心查询到 该证书信息,申请立即驳回,基层管理员无需审核。

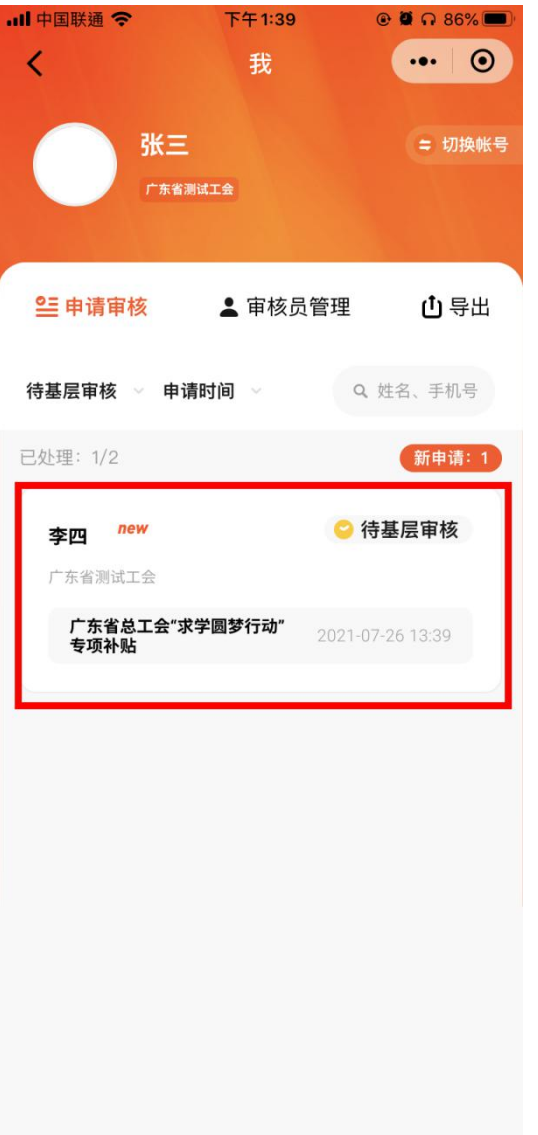

详细申请信息可查看用户提交的相关信息,及大数据中心返 回的查询结果信息。

确认申请人是否为一线职工,勾选「确认」按钮。

根据审核结果,选择是否审核通过。

选择"审核通过",点击「审核」按钮,则提交至所属地市 审核;

选择"审核不通过",则必须选择"审核不通过原因",点 击「提交审核结果」按钮,则驳回申请,会员可重新再提交申请。

$$
-15-\\
$$

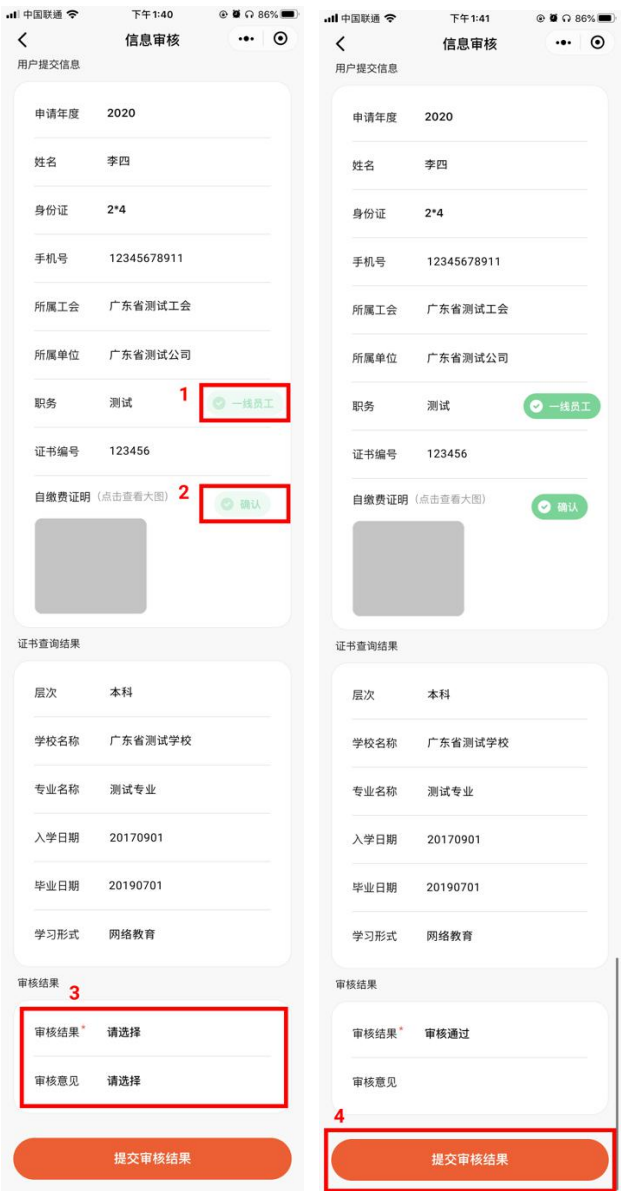

三、审核员管理

点击「审核员管理」,可查看所属工会的审核员列表;

点击「新增审核员」,输入姓名及手机号,点击「提交」,可新增审 核员:

点击「删除管理员」,可删除对应的审核员。

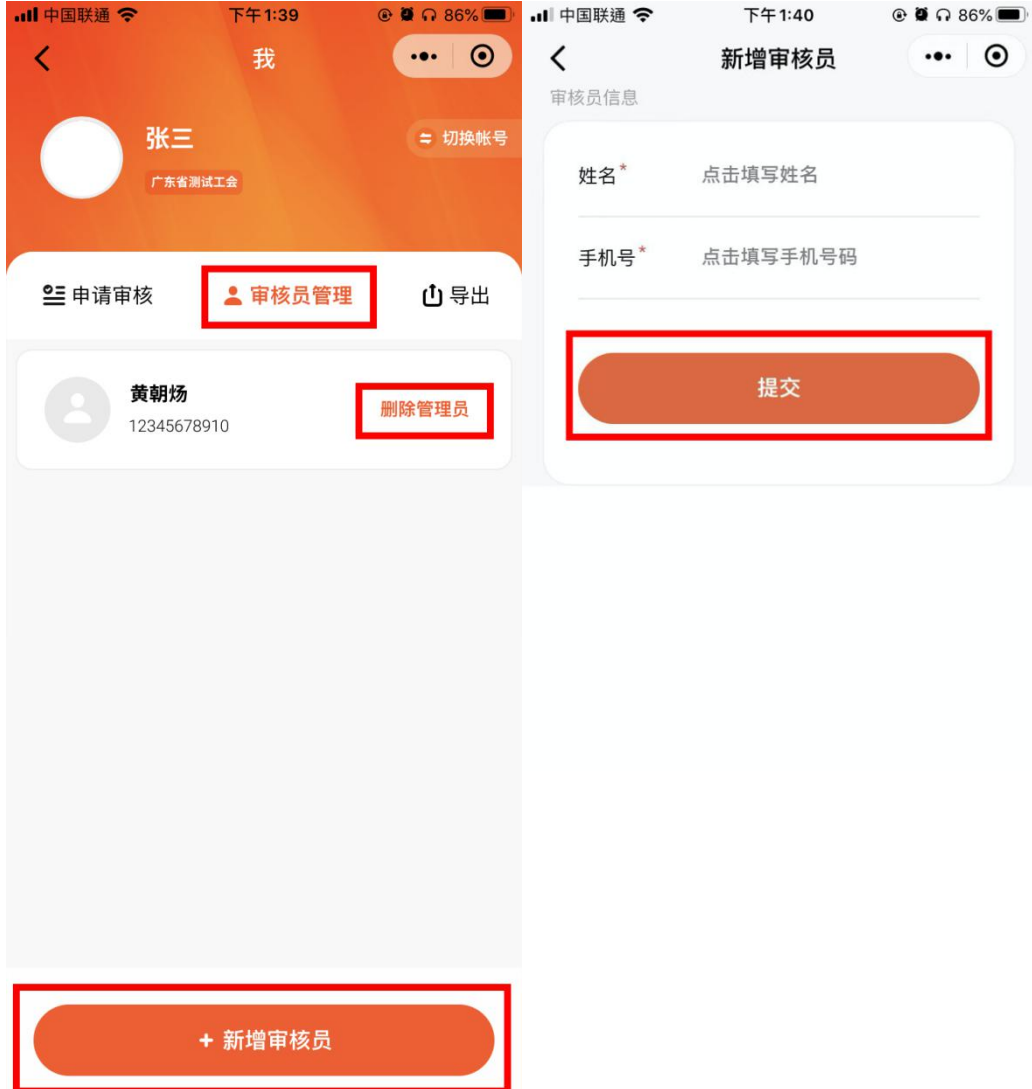